1 From RUN, navigate to People on the left - hand side.

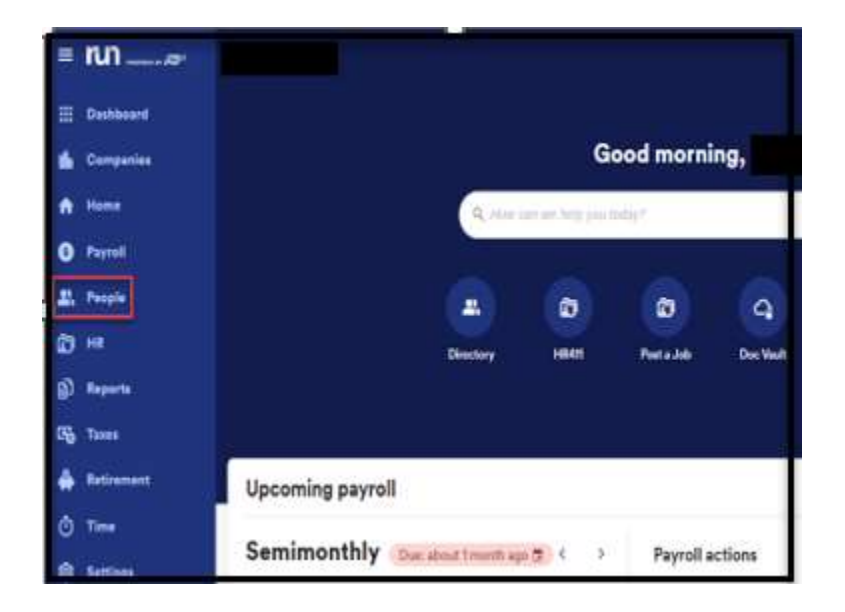

2 Click on the name of the person you want to make changes to.

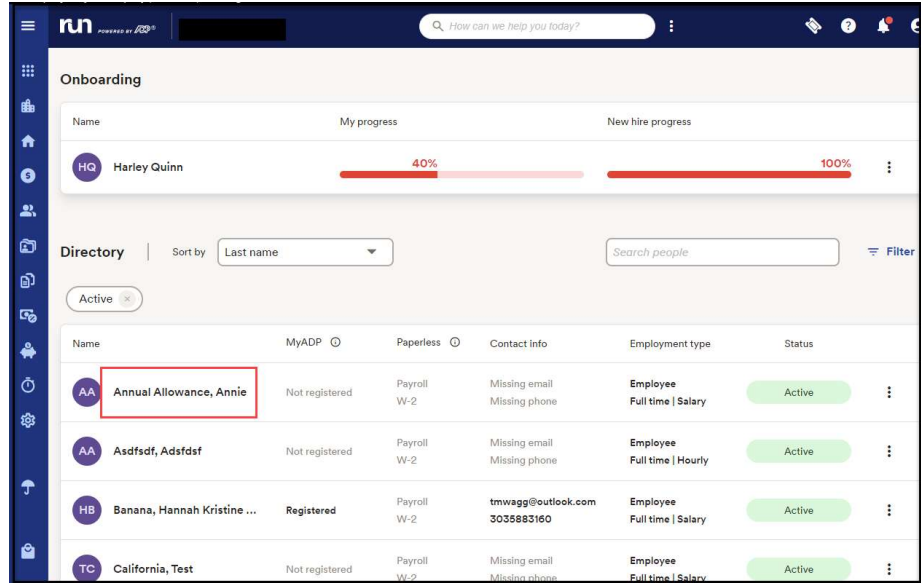

Copyright © 2021 ADP, Inc. ALL RIGHTS RESERVED. ADP RUN Powered by ADP, and Employee Access are registered trademarks of ADP, Inc and/or its affiliates. ADP PROPRIETARY AND CONFIDENTIAL

1

3 After you select the person, you will customize the PTO plan for, Click on the Paid Time Off option on the Left-hand side.

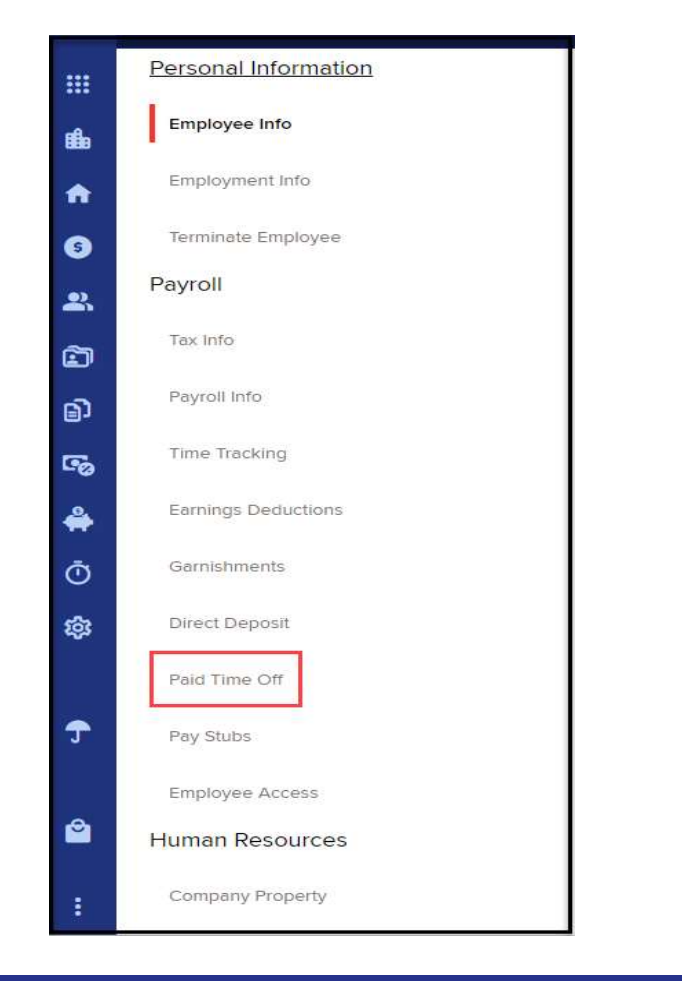

4 Once on the paid time off section, you will see all the plans that are assigned to the employee. From here you will be able to select the plan you need to work on by clicking on the Plan.

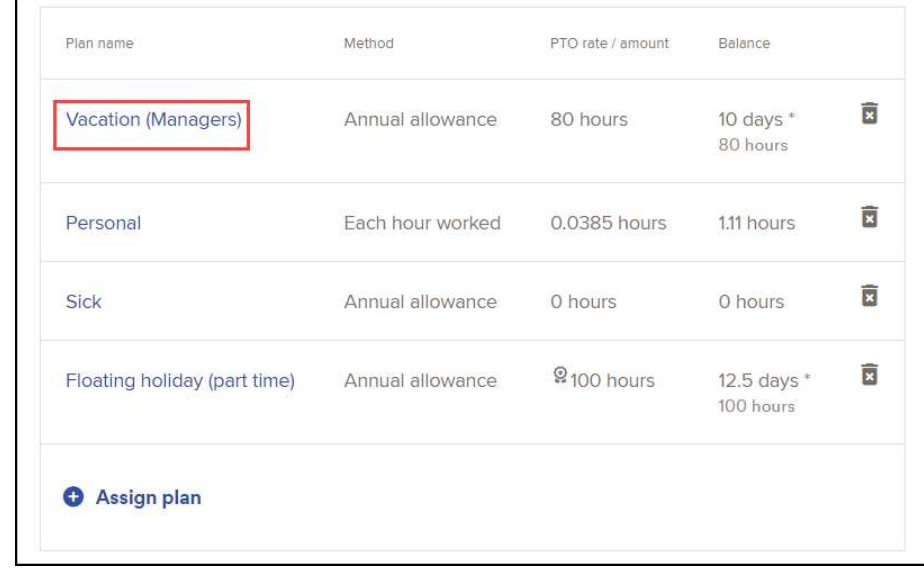

Copyright © 2021 ADP, Inc. ALL RIGHTS RESERVED. ADP RUN Powered by ADP, and Employee Access are registered trademarks of ADP, Inc and/or its affiliates. ADP PROPRIETARY AND CONFIDENTIAL

 $5$  After clicking on the PTO plan you will have the options to make edits to the settings and values under each category. From the **edit icon** you will be able to change amount and change how the employee accrues- carry over and reset.

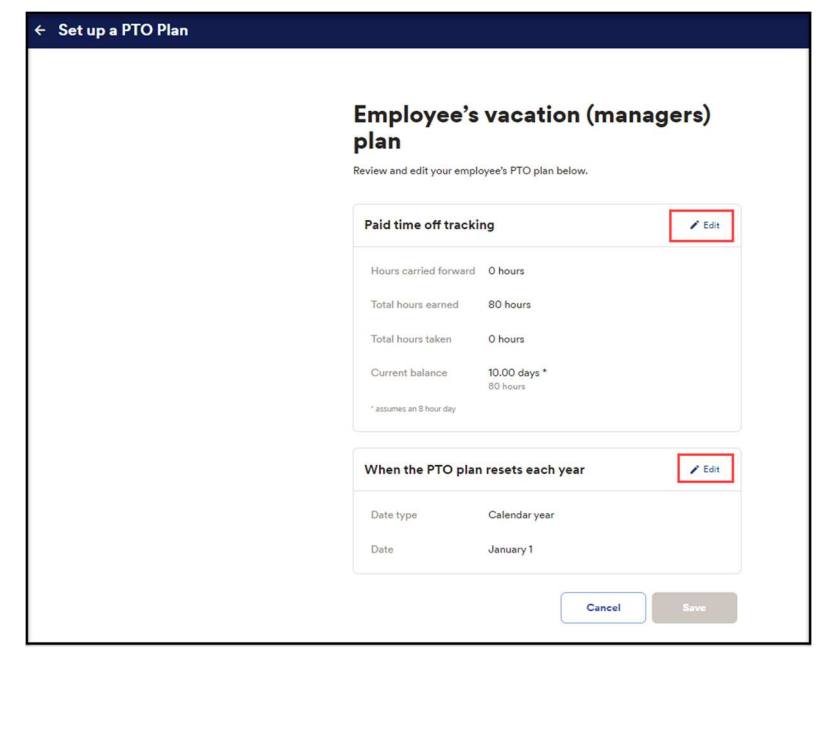

6 Example: Let's change the amount the employee accrues per pay period. After selecting the option below, you will get be able to update the new accrue amount and hit Done.

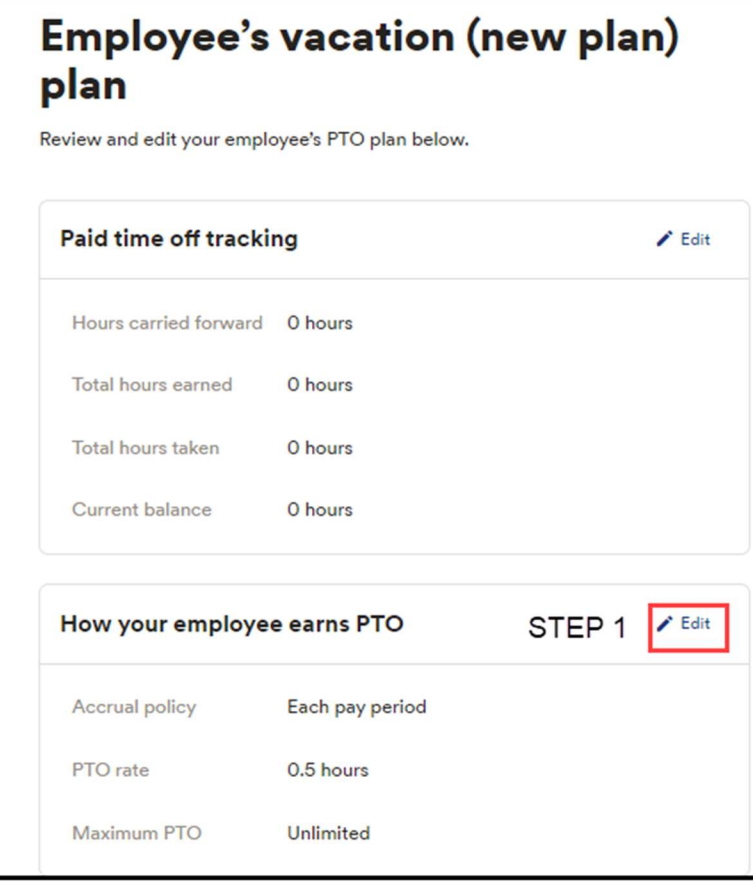

Copyright © 2021 ADP, Inc. ALL RIGHTS RESERVED. ADP RUN Powered by ADP, and Employee Access are registered trademarks of ADP, Inc and/or its affiliates. ADP PROPRIETARY AND CONFIDENTIAL

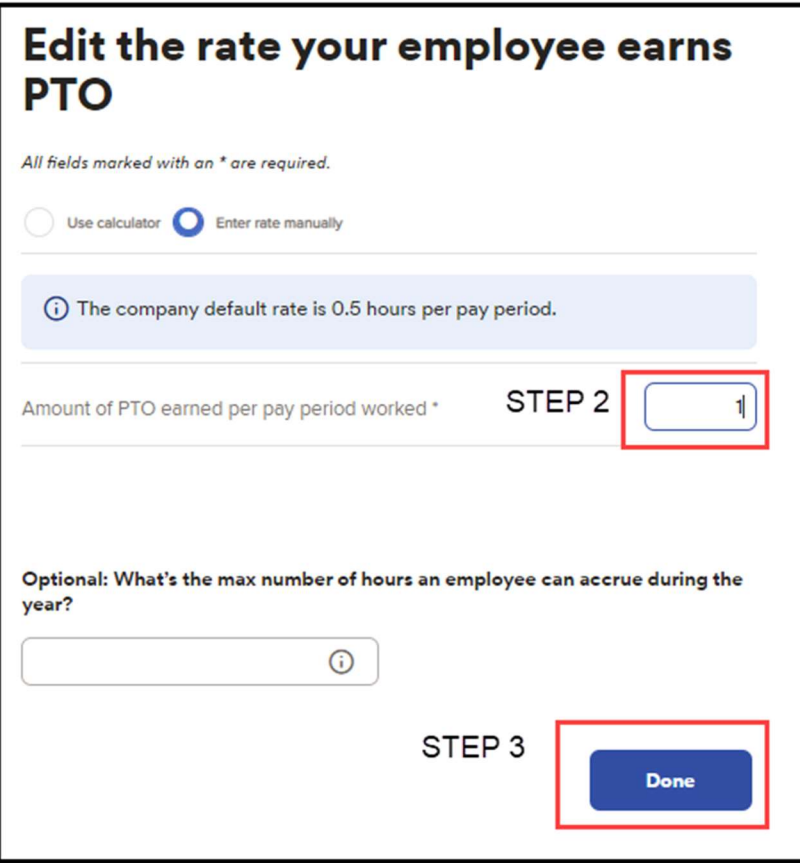

\*\*Now you have completed the update for the customized employee Paid Time off Setting.

Copyright © 2021 ADP, Inc. ALL RIGHTS RESERVED. ADP RUN Powered by ADP, and Employee Access are registered trademarks of ADP, Inc and/or its affiliates. ADP PROPRIETARY AND CONFIDENTIAL